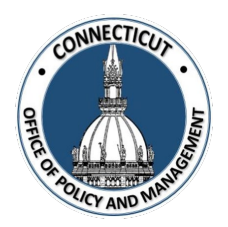

**1. At the Main Menu – Select STARS Tile:**

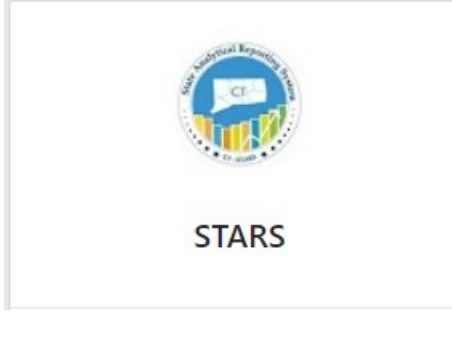

STARS Login page displays

#### **2. Select the STARS button:**

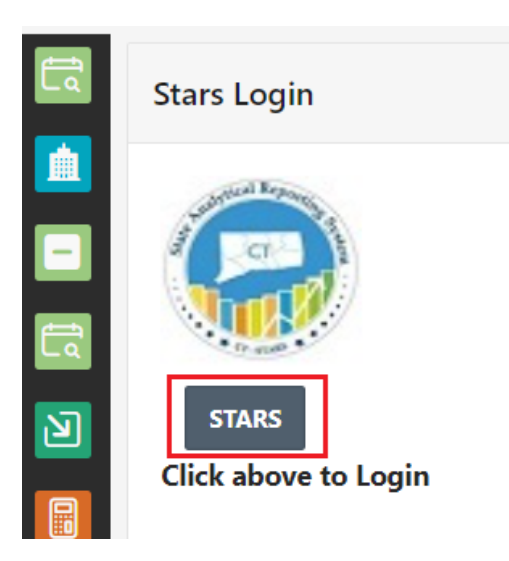

A new browser will open to the STARS home page

\*If you are having issues with logging in, see "Troubleshooting Login" on page 4

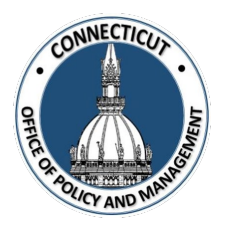

**3. Select on the "Dashboards" drop down at the top of the page and click on "FHMS – Entity Report":**

See the red arrows on the screen shot below

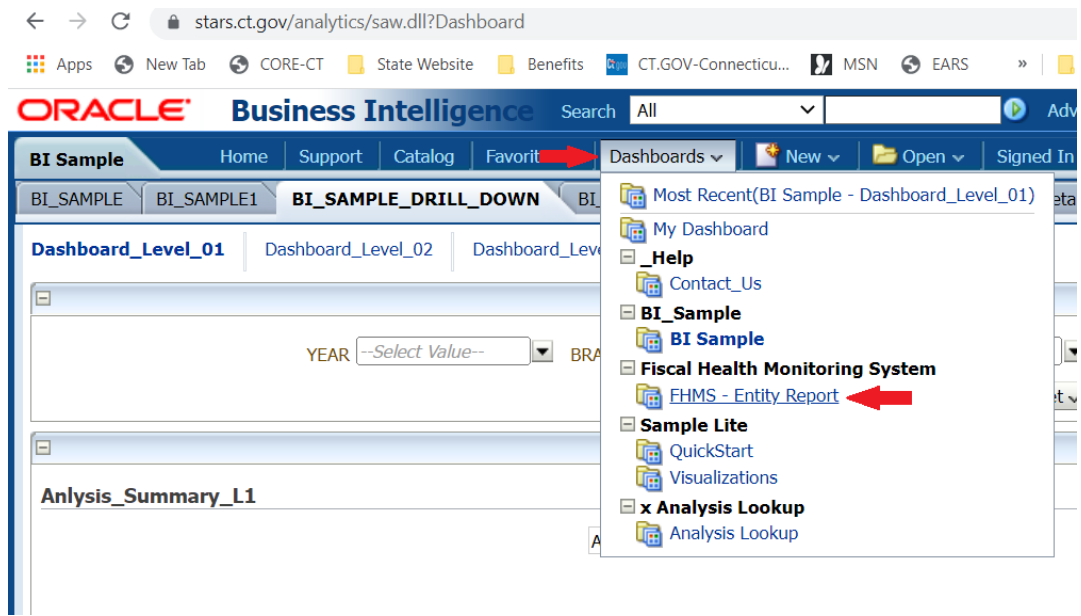

**4. Select the tab of the report you want to see at the top of page:**

See the red box on the screen shot below

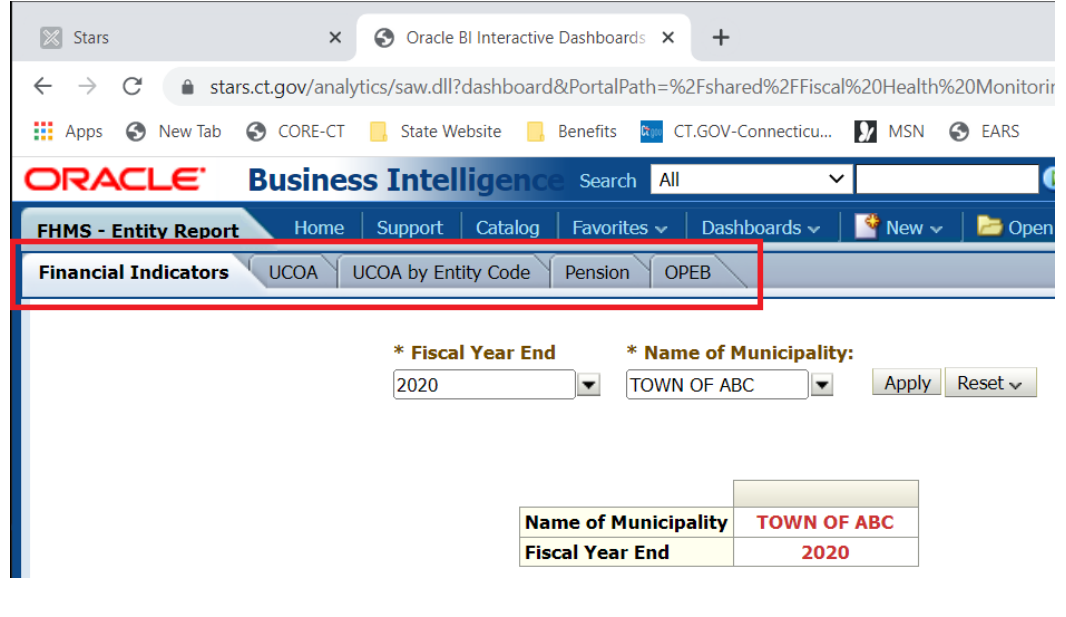

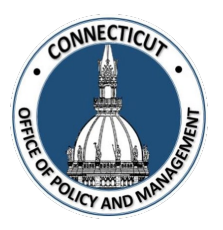

#### **5. Select the Year:**

In each report tab, you can use the dropdown (see the red box in the screen shot below) to chose which year you want to see data for

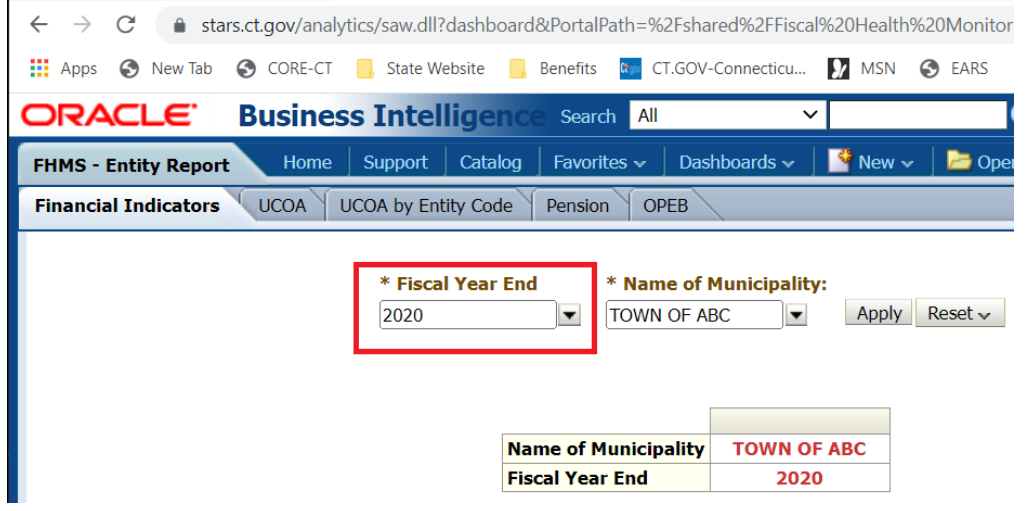

**6. Click :**

The information for the year you chose will display. To Print or Export the data to an Excel spreadsheet, click  $\frac{1}{1-\epsilon}$  on the top right of the page (see the red arrow and box on the screenshot below).

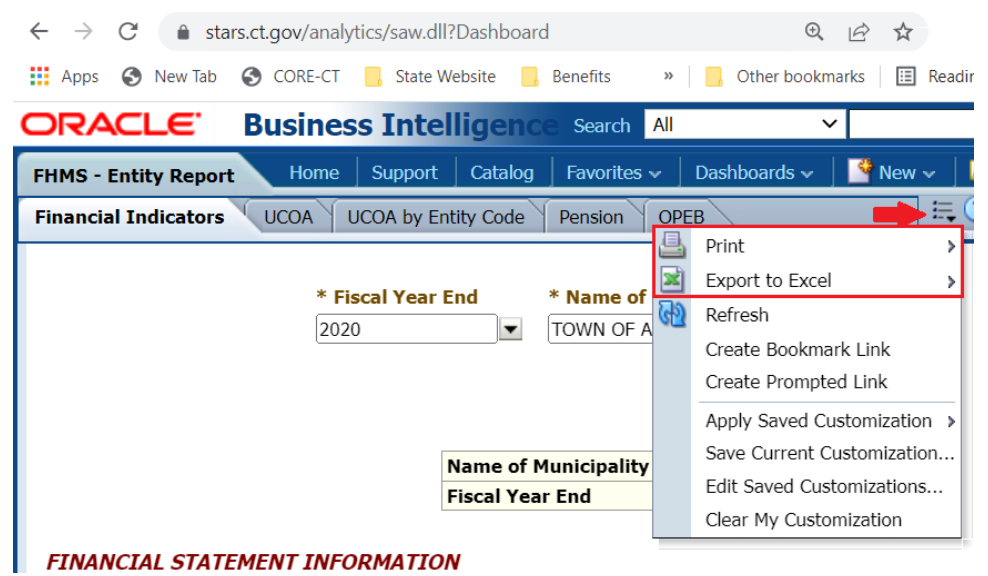

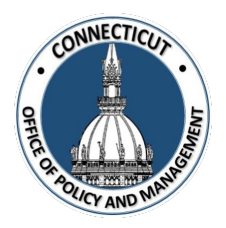

#### **7. Troubleshooting Login:**

If you get the message in screenshot below when the new browser opens, close out of that window and try logging in again by clicking  $\sqrt{s_{\text{TARS}}}\$  in the STARS Tile

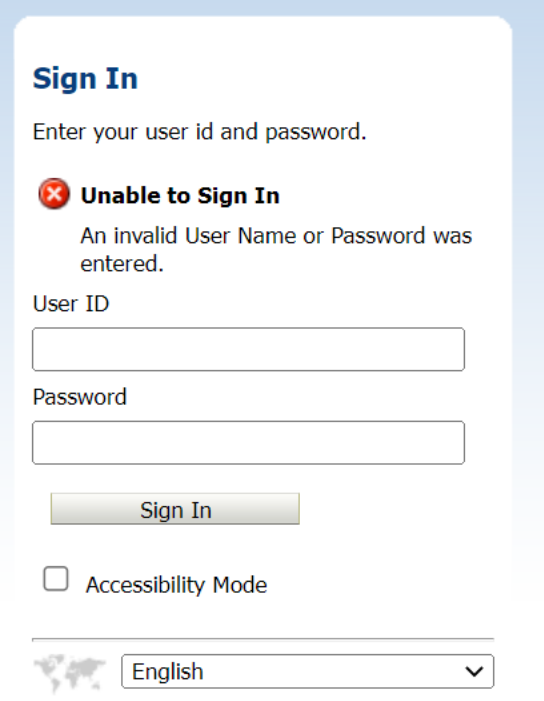